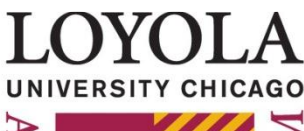

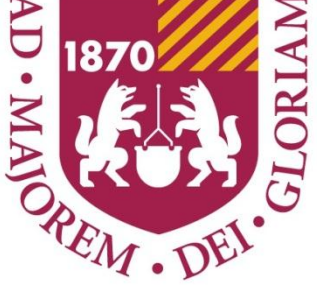

# **2014** FAS User Guide *Faculty*

February 6, 2014 Loyola University Chicago

## **Contents**

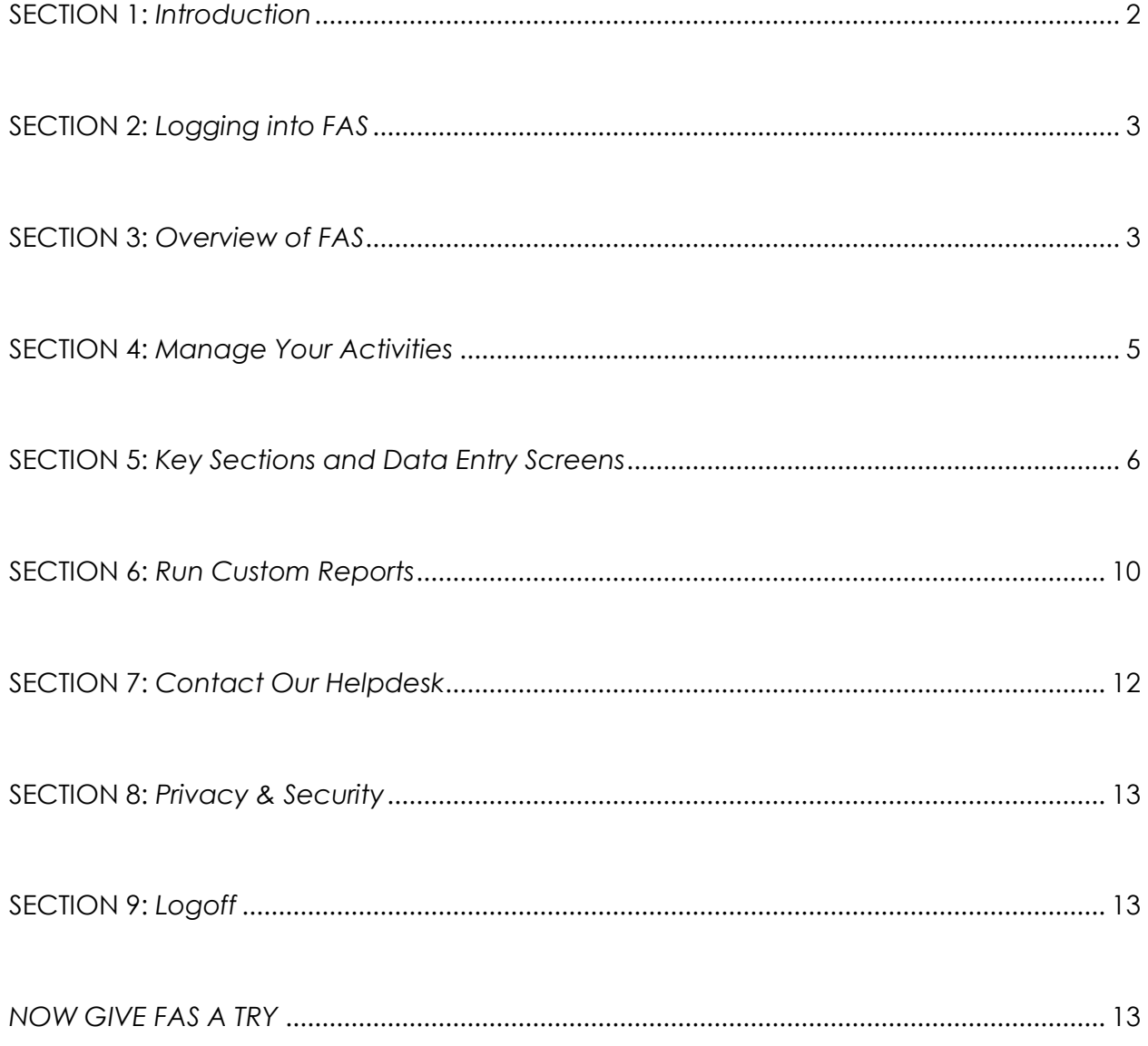

## <span id="page-2-0"></span>SECTION 1: *Introduction*

**Welcome to Faculty Activity System (***FAS***) !** *FAS* is a fully customizable online information management system designed to organize and store your teaching, research, and service activities. *FAS* is a customized system built for Loyola University Chicago provided by Digital Measures. Digital Measures has similar systems in place with hundreds of campuses in more than twenty-five countries to manage critical information for accreditation and personnel management. It provides the most reliable, versatile, and secure solution for leveraging your teaching, research, and service information.

*FAS* eliminates the time-consuming and often tedious task of gathering and compiling data to build reports, saving you time and effort by eliminating the need to manually prepare activity data each time it is requested. *FAS* can be accessed at any time, day or night, from anywhere you have a secure Internet connection.

## **About Digital**Measures

Digital Measures makes web-based software for higher education and is headquartered in Milwaukee, Wisconsin. The company was founded in 1999 with the implementation of an online course evaluation system within the University of Wisconsin (UW) System. Word quickly spread to other UW System campuses, then to schools across the United States. Today, Digital Measures flagship solutions are trusted by more than 1,500 campuses in more than twenty-five countries. Find out more [here.](https://www.digitalmeasures.com/digital-measures/about/)

## *FAS* **Benefits to Faculty Users**

*FAS* eliminates periodic, recurring requests for information on users' teaching, research, and service activities. Reports for personnel review procedures, such as annual faculty assessment, promotion and tenure, or reports for other stakeholders, such as faculty rosters and vita, can all be generated once activity data have been entered in *FAS*. It provides a single convenient place for users to maintain their activity data, and can be accessed easily to generate these reports. The main takeaway for faculty is that *FAS* allows its users to enter information one time and use it many times after that, making it an efficient and effective way to store your work and activities.

## **About This Guide**

This guide provides you, the faculty user, with the information you need to understand the basic structure and function of *FAS*. It is designed to be a faculty guide for the practical use and overarching utility of *FAS*.

# <span id="page-3-0"></span>SECTION 2**:** *Logging into FAS*

To access *FAS* simply go to the Loyola University Chicago [homepage](http://www.luc.edu/) and click on the *Links* tab on the upper right-hand side of the screen. From there, click on the link to the *LOCUS* portal. Once this step has been completed, you will be prompted to enter the same Loyola I.D. and password you use to access other administrative applications.

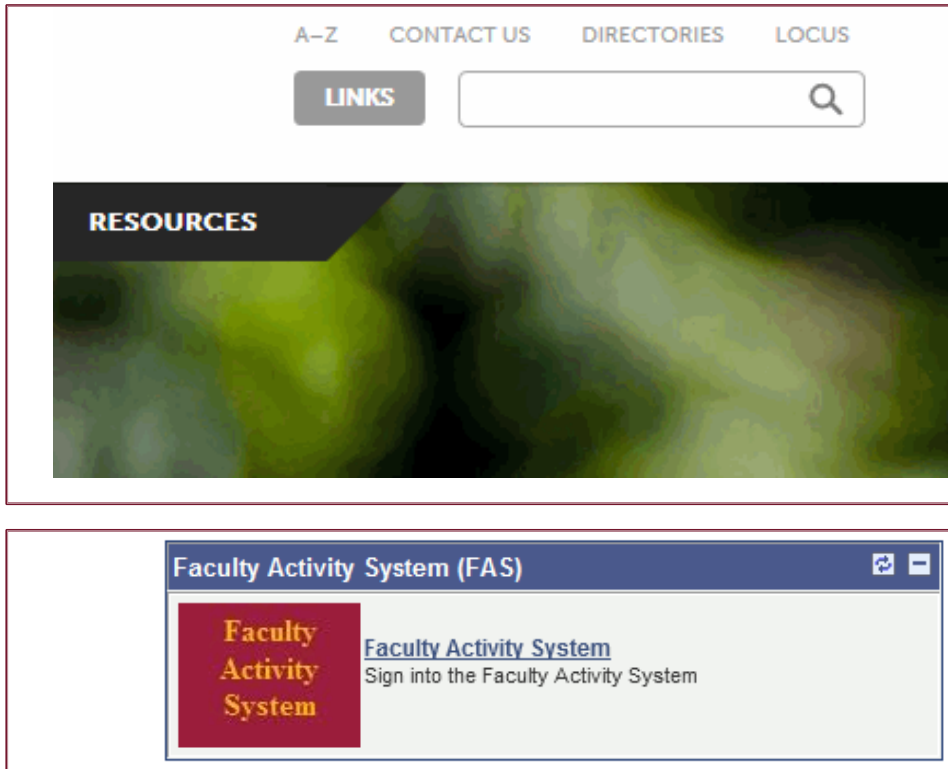

After your username and password have been authenticated you will be brought to the *LOCUS* interface. On the right-hand side of the screen you will see a link titled *FAS*(displayed on lower left). Click on the FAS link and you will enter the system. It is that easy!

**\*NOTE:** All full-time faculty should have access to *FAS* via *LOCUS*. If access is denied or the link does not appear, please contact Fraser Turner at the Office of Institutional Research at [fas@luc.edu](mailto:fas@luc.edu) to have the issue resolved.

## <span id="page-3-1"></span>SECTION 3: *Overview of FAS*

After logging into *FAS* via *LOCUS* all users are first brought to the **Dashboard** utility. The Dashboard utility shows you important details about your instance of *FAS* at a glance. Every time you access the Dashboard it is refreshed to reflect the most recent activity in *FAS* and available functionality. The following page displays a snapshot of how your dashboard will appear as well as a brief overview of each section and link of the dashboard.

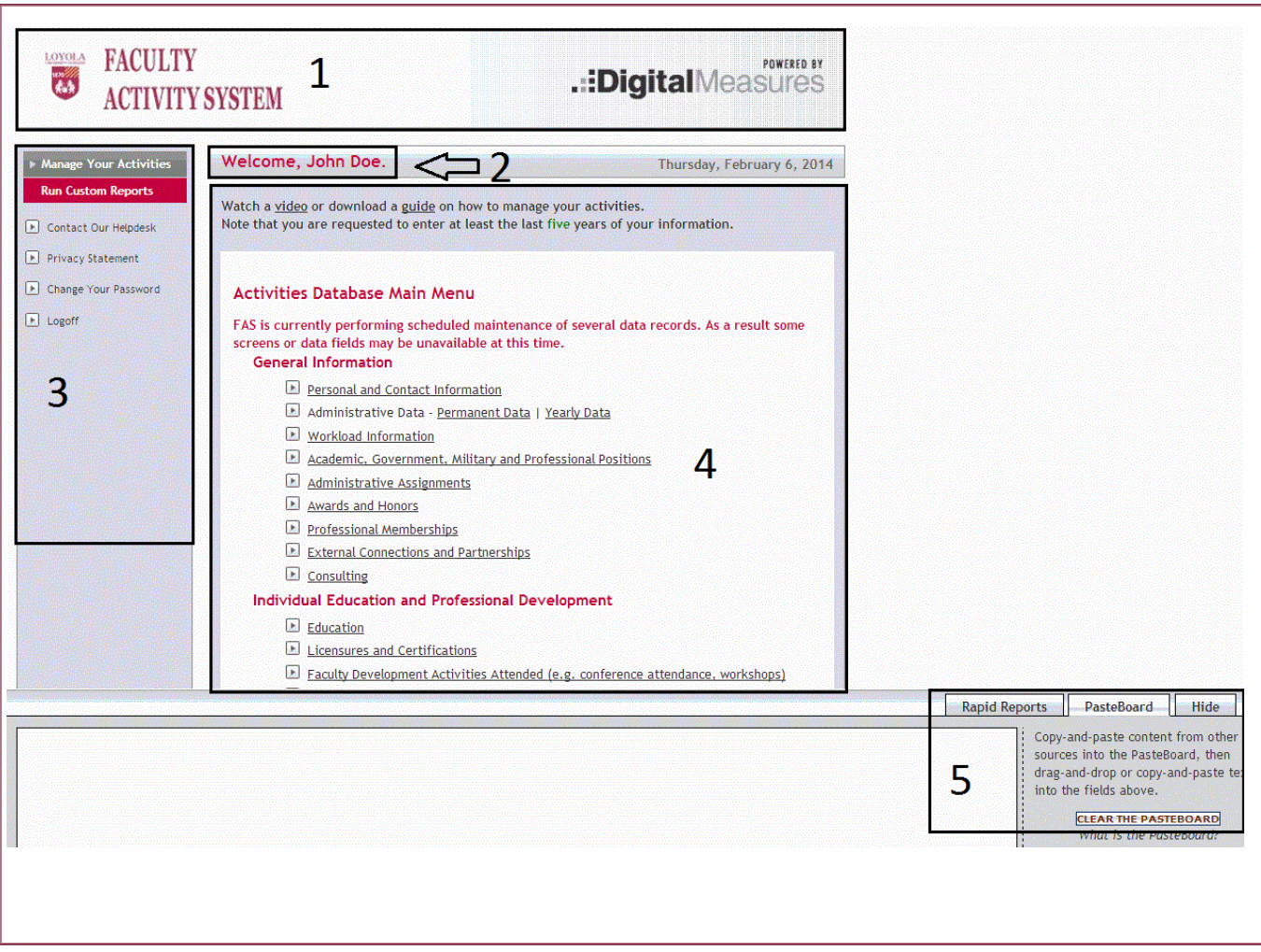

*FAS* is comprised of several different components, all of which share common basic elements (see image above). The following list highlights the common features users will see when first signing into *FAS*.

#### **1.** The **Loyola University Chicago Logo** and *FAS* **Banner**

- **2.** A personal welcome message.
- **3.** The **Left-Hand Menu** for *FAS* (detailed later).
- **4.** Main content for each utility, each of which is described briefly in this guide.
- **5.** The **Rapid Reports** and **Pasteboard** features (detailed later)

## <span id="page-5-0"></span>SECTION 4: *Manage Your Activities*

The **Manage Your Activities** utility (displayed below) enables you to keep track of your own teaching, research, and service activities.

![](_page_5_Picture_99.jpeg)

The instructional text on the top of the Manage Your Activities page will always contain links to faculty training materials, including a two-page faculty guide and a sevenminute faculty training video.

The Manage Your Activities page includes links to each of the sections and data collection screens in *FAS*. The **General Information**, **Individual Education and Professional Development, Teaching and Instructional Activities, Scholarship/Research,** and **Service and Experience** sections that organize the data will be explained in greater detail in the following section.

An expandable window (indicated by the arrow) is available from the Manage Your Activities page that can be used to create **Rapid Reports** or to access the **PasteBoard**  feature for easy entry of data into *FAS*.

Rapid Reports provides a way for you to quickly and easily run reports on the data in your *FAS* profile. By enabling you to run reports from the same pages into which you enter data, Rapid Reports gives you the flexibility to easily see the effect the data you enter has on your reports.

The PasteBoard enables you to copy up to 4K (4,000 bytes) of text from another document, such as your existing vita, and paste it into the PasteBoard. After you have pasted text into the PasteBoard, you can then select text from it, click-and-hold on the text you selected, and drag it into a system field to paste it into that field. This tool saves you the time of manually reentering your complete vita information into *FAS*.

## <span id="page-6-0"></span>SECTION 5: *Key Sections and Data Entry Screens*

As mentioned above, the Manage My Activities utility enables you to keep track of your own teaching, research, and service activities. The following will highlight each of these key sections in the Manage My Activities utility and their respective data entry screens in *FAS*. The five key sections (displayed below) are, General Information, Individual

![](_page_6_Picture_190.jpeg)

Editorial and Review Activities

Jcation and Professional velopment, Teaching and ructional Activities, Scholarship/Research, and vice and Experience.

of the key sections and ta entry screens have eral useful features. When you first click on a data entry screen you will be brought to creen that will detail vious records entered by  $\mu$ , or on your behalf (see d page).

m this page, you can opt edit, copy, or delete an sting entry and enter a w record by clicking the **d A New Item** link. If you ect to edit or add a new n you will be brought to data entry screen.

The data entry screens (displayed below) contain different types of fields with options relating to the specific topic. Required fields are noted with a \* red asterisk indicating which fields must be completed to save the record. Once the record is saved it will be reflected in your profile or in the profile of the user being managed.

![](_page_7_Picture_57.jpeg)

![](_page_7_Picture_58.jpeg)

Certain fields containing existing data are marked as read-only. Though the information will be displayed on the interface, the user cannot change the data. All screens containing read-only data contain a link providing a contact option to request information be changed if it is incorrect or outdated.

## **General Information**

#### **General Information**

- Personal and Contact Information
- Administrative Data Permanent Data | Yearly Data
- **Norkload Information**
- Academic, Government, Military and Professional Positions
- Administrative Assignments
- Awards and Honors
- Professional Memberships
- External Connections and Partnerships
- $\blacksquare$  Consulting

The General Information section contains data entry screens ranging from personal and contact information to professional memberships.

#### **Individual Education and Professional Development**

The Individual Education and Professional Development section highlights activities relating to educational history and development activities performed. This includes screens detailing your formal education as well as licensures and certifications.

#### **Individual Education and Professional Development**

- Education
- Licensures and Certifications
- Faculty Development Activities Attended (e.g. conference attendance, workshops)
- Active/Ongoing Professional Development Activities & Best Practices

#### **Teaching and Instructional Activities**

The Teaching and Instructional Activities section provides a location to record all types of teaching related activities. These activities range from academic advising to scheduled teaching. As you might imagine it would be quite challenging to record all

# **Teaching and Instructional Activities** Non-Credit Instruction Taught

- $\Box$  Academic Advising
- Directed Student Learning and Supervisory Activities
- Fundamental Professional Responsibilities
- Program Development

of your courses taught over the years. For this very reason you will find that the recent courses taught have already been loaded into the system for you.

#### **Scholarship/Research**

#### Scholarship/Research

- Intellectual Contributions, Journals
- Intellectual Contributions, Excluding Journals
- Presentations and Conference Contributions
- Artistic and Professional Performances and Exhibits
- Intellectual Property (e.g., copyrights, patents)
- Media Contributions
- Contracts, Fellowships, Grants and Sponsored Research
- Research Projects and Research Focused Activities, Past and Current

![](_page_9_Picture_184.jpeg)

The Scholarship and Research section covers all professional activities that relate to research, scholarship, and publishing. This includes journals, exhibits, books and chapters, and conference participation/contributions.

Many of the screens in this section include the User Reference tool. This feature allows users to identify other LUC users in *FAS* on records which they may have been involved with. For instance, if John Doe co-authored a journal article with his colleague at LUC Jane Doe, he could simply find her name using the LUC user dropdown list and include her on the record/citation. This record then updates an entry in Jane Doe's user profile in *FAS*.

## **Service and Experience**

![](_page_9_Figure_14.jpeg)

The Service and Experience section houses screens to enter records covering all facets of service. This section includes screens ranging from university service to activities relating to editorial and review efforts.

## <span id="page-10-0"></span>SECTION 6: *Run Custom Reports*

**Run Custom Reports** is a template-based reporting utility. Here you will find select reports that come with *FAS*, as well as custom reports you have built. Commonly used report templates can be submitted in the form of a work request (explained in the following section) and saved for easy repeated use within your *FAS* profile.

![](_page_10_Picture_92.jpeg)

![](_page_10_Picture_3.jpeg)

Once the user selects the **Build Report** button the system will automatically generate the report selected. The reporting feature exemplifies the key mission of *FAS*. Enter information once, use it multiple times.

In the same way users would generate a CV using the custom reporting feature, they can also run an up to date version of their own *Annual Faculty Performance Report (displayed below).* Having the ability to run this report individually allows the user to view the report and check for potential inaccuracies or missing data prior to the formal review process. This report is populated using the records you enter into FAS, thus removing the need for repeated manual entry or any calculations.

# LOYOLA UNIVERSITY OF CHICAGO ANNUAL FACULTY ASSESSMENT SUMMARY

Academic Year 2013-14

Name: Doe, John Faculty Rank: Associate Professor School/College: College of Arts and Sciences Department/Division: Department of Psychology Administrative Role: NA Other Workload Information:

Up to 30 words.

Example: During 2014, Dean Name asked me to work on a project to help develop a dual-degree program with International University.

#### **TFACHING**

#### **Summary of Courses Taught**

![](_page_11_Picture_82.jpeg)

#### Individual Course Detail (1 table per course)

<span id="page-11-0"></span>![](_page_11_Picture_83.jpeg)

# SECTION 7: *Contact Our Helpdesk*

The **Contact Our Helpdesk** link provides a channel for all users in the system to receive assistance in all matters impacting their use of *FAS*. Additionally, it serves as means to provide commentary or recommendations to improve aspects of *FAS*.

![](_page_12_Picture_45.jpeg)

To submit a proposal to have a custom report created for your profile please contact the administrator overseeing *FAS* for your department or college, and they can submit the request on your behalf.

## <span id="page-13-0"></span>SECTION 8: *Privacy & Security*

The protection of your data and the assurance of your privacy are the paramount concern of *FAS* and Digital Measures. Many steps have been taken to create a safe environment for your information while still making it easy for you to securely access it. For additional information on the security of your data please click [here.](http://www.digitalmeasures.com/activity-insight/features/serious-security.html)

In addition to security, the privacy of your information is of utmost importance. Your user profile in *FAS* is not visible to other faculty members and is secured by your authentication details when signing into the *LOCUS* portal. The same applies to reporting, as other faculty members cannot run reports that include your data. Only those administrators with existing access to review data associated with your academic division can view and run additional reports.

# <span id="page-13-1"></span>SECTION 9: *Logoff*

Once you have finished all activity simply click the **Logoff** link located in the left-hand menu that will log you off of *FAS*. You will have to authenticate again to begin a new *FAS* session. Sessions automatically time out after 90 minutes of inactivity.

![](_page_13_Picture_119.jpeg)

## <span id="page-13-2"></span>*NOW GIVE FAS A TRY*

This guide provides a very basic overview of the function and look of *FAS* for faculty. If additional assistance is needed please watch this video [tutorial](http://www.digitalmeasures.com/aitraining/) provided by Digital Measures. We suggest exploring the system yourself, getting a feel for the interface and using some of the functional tools *FAS* provides.